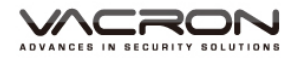

# *FULL HD 5Megapixel* **Vehicle Video Recorder User Manual**

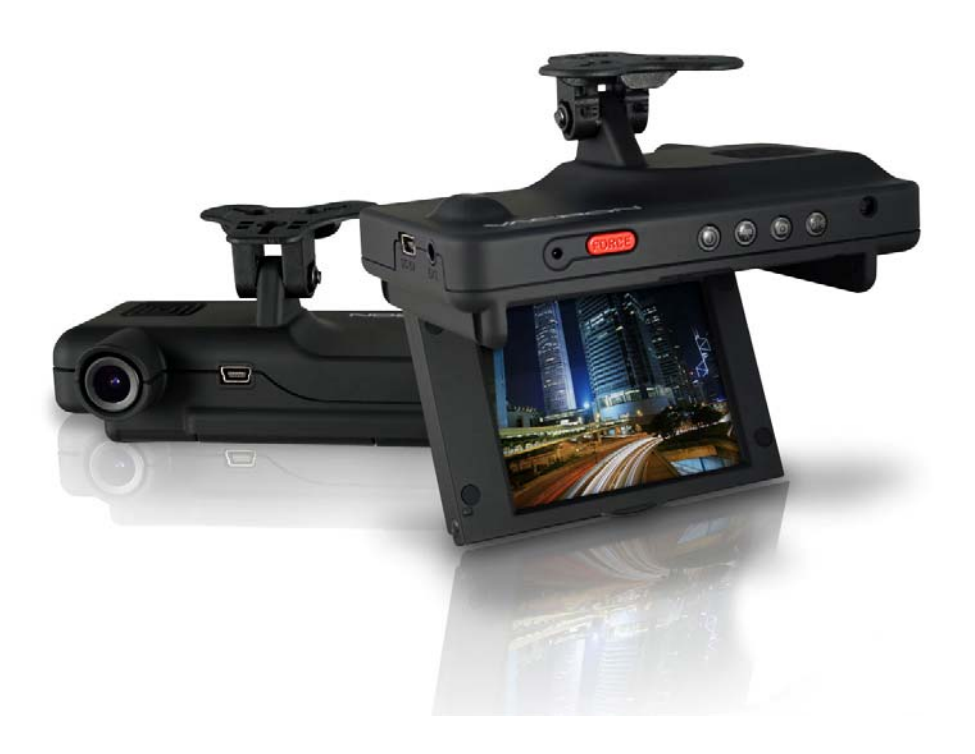

2013 JAN V2.0

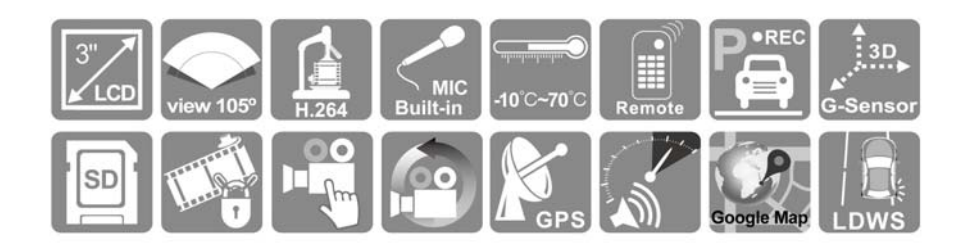

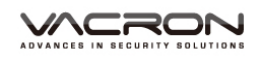

# **Index**

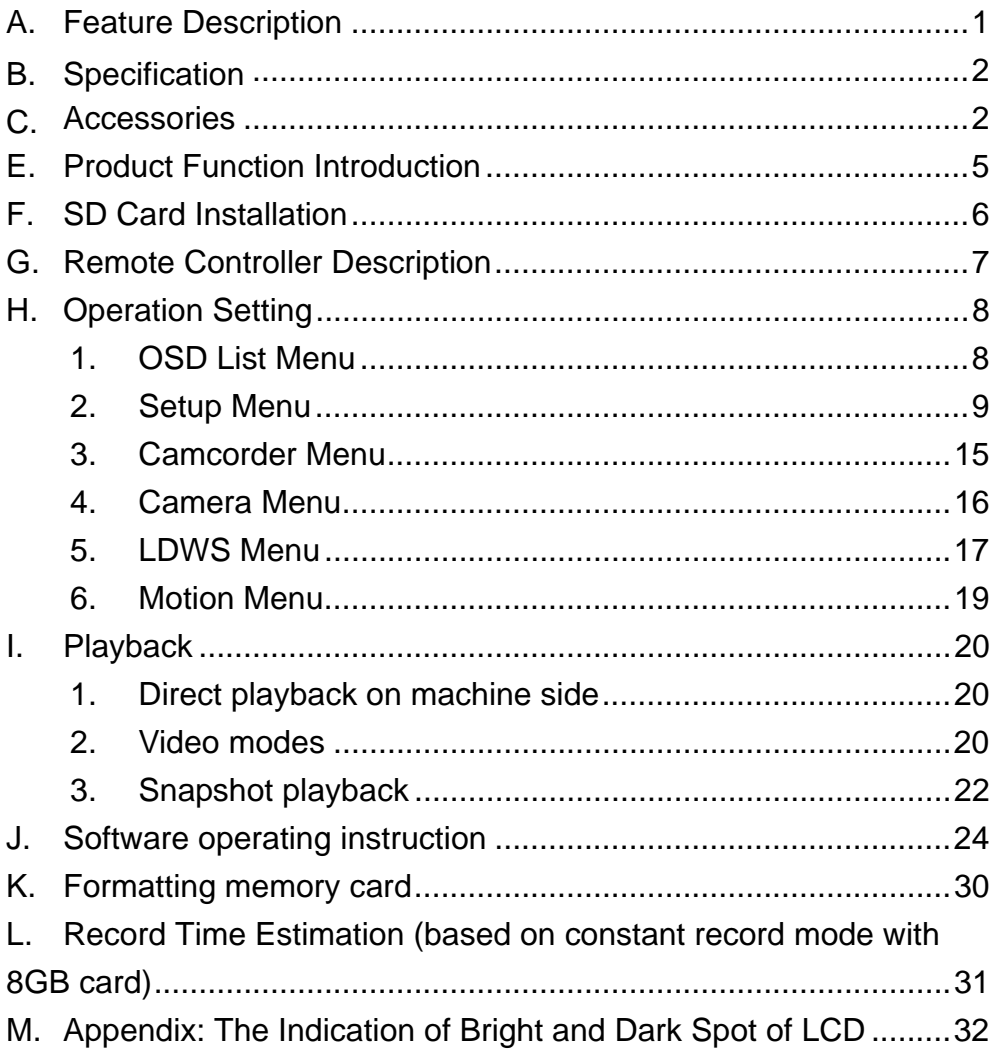

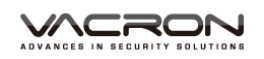

### **A. Feature Description**

- Built-in Full HD 5M CMOS Sensor. Viewing angle approx. 105 degrees.
- Suitable for all types of vehicles use. Small Design, Easy Installation。
- Equipped with 3 inch TFT LCD screen to make the adjustment of recording angle easily; also providing photo shooting manually.
- During playback of video footage and photo, the built-in screen direction sensor will detect screen side.
- Video record outside driving conditions and audio record inside the vehicle simultaneously.
- SD card Class 10 or above recommend. MAX to 32GB
- G-sensor sensitivity can be adjusted according to vehicles and road situations. When detecting a strong shock, system will start emergency recording and keep the files without being overwritten.
- Motion detection recording function during car stopping (External power source is needed)
- GPS and Image data are recorded and playable on client software.
- Lane Departure Warning System, to warn the driver with the beeper during driving off-lane.
- Speeding Warning Function.

### **B. Specification**

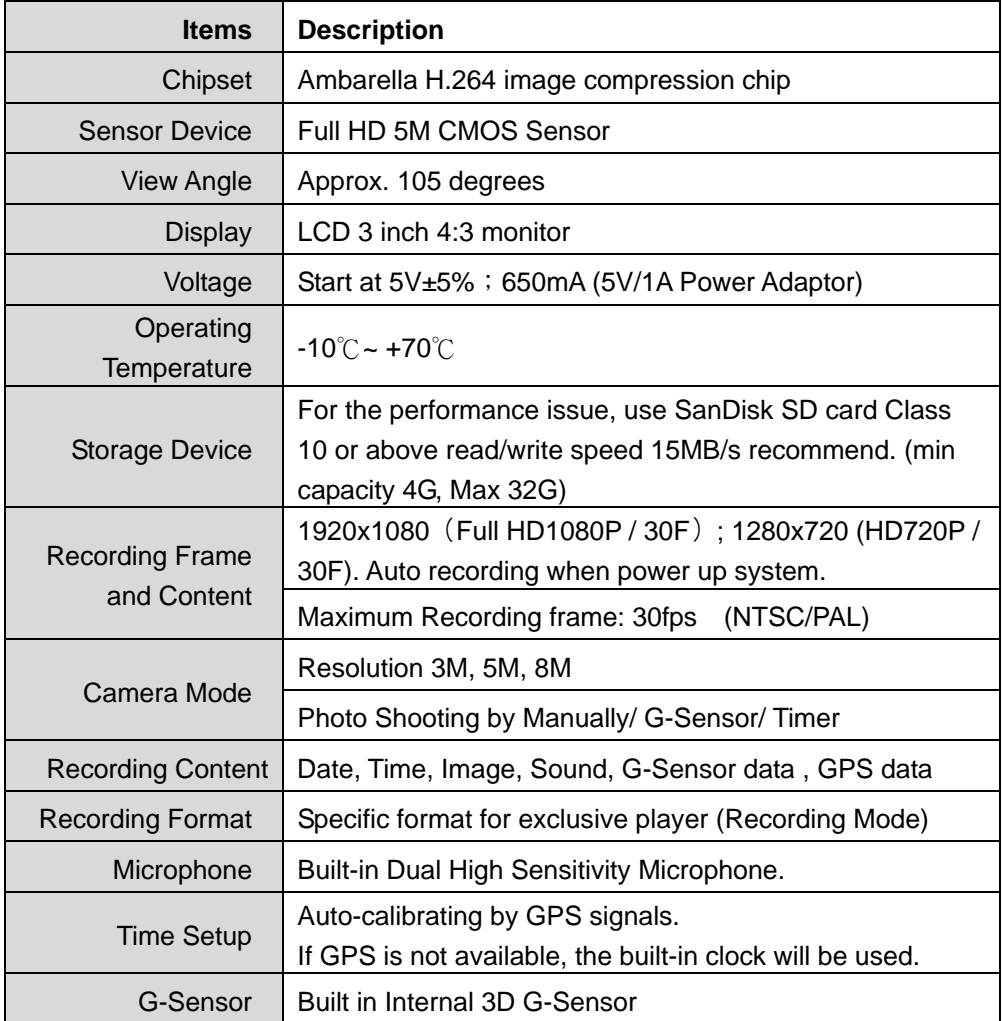

### **C. Accessories**

- Standard:
	- 1. 5V cigarette Power adapter 2. Remote controller
	-
	-
- 
- 3. Product Disc 4. Suction cup bracket
	- 5. Bracket holder 6. Quick user guide
- Optional:
	- 1. 16G \_Class 10 SD card
	- 2. 5M RCA Video output cable

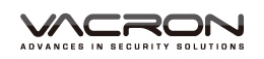

## **D. Schematic Diagram of The Installation Steps**

1. To install the device on the windshield by "Suction Cups" or "Stick-Holder" Type

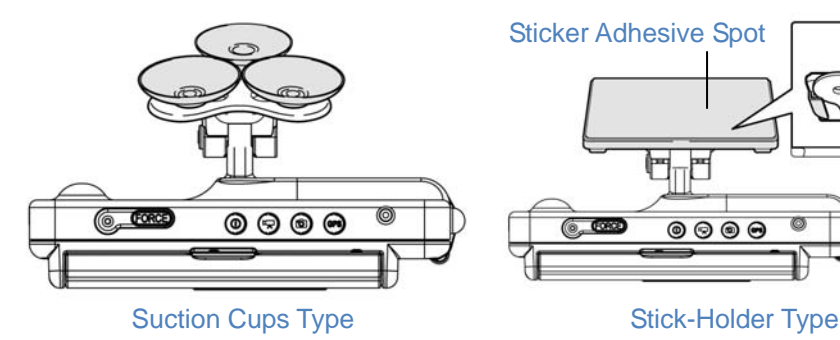

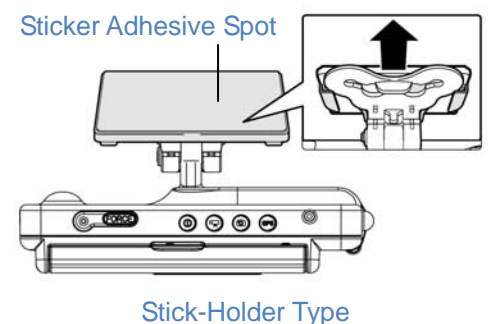

2. The best position to install the device on the windshield

3. To adjust the recording angle properly

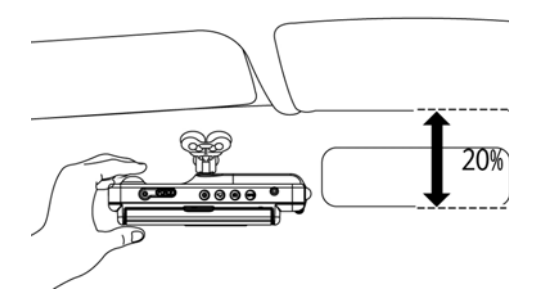

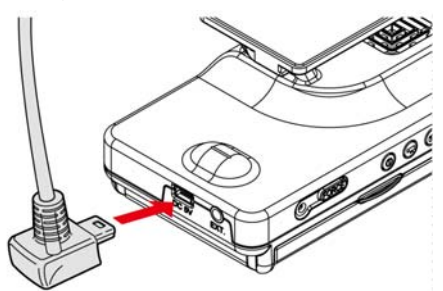

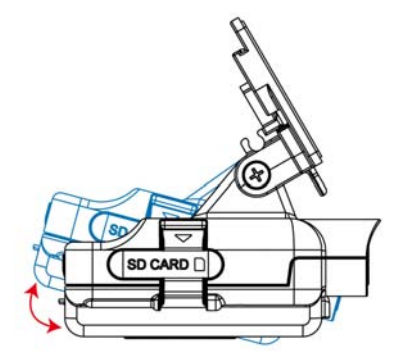

4. Plug in DC5V Power Supply 5. Plug in the Cigarette Charger

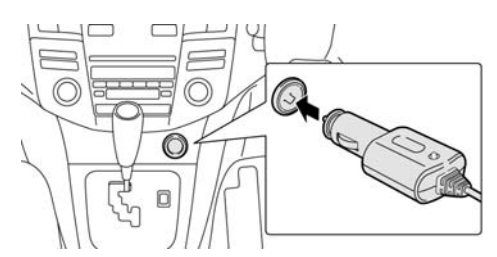

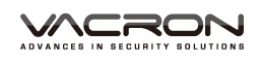

#### 6. VVR installation

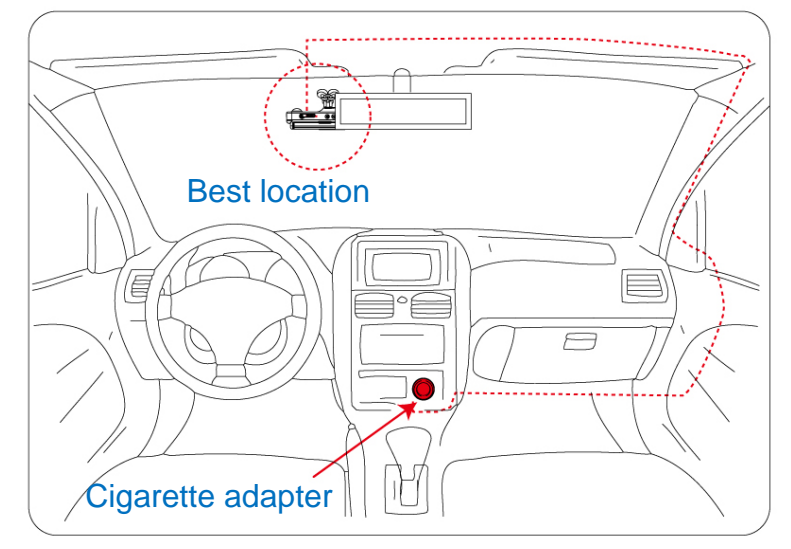

Description:

- (a) GPS positioning speed will be affected by weather, window films, etc. Windows film may contain metal substances and have impact on GPS positioning.
- (b) Indicator Lighting Mode- Day and Night mode/Auto Detection.
- (c) Mini-USB Port reserved for USB PC Link.

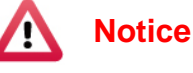

- (1). This device should be installed in the area where the windshield will be able to be cleaned.
- (2). Formatting SD card on the device before beginning to use.
- (3). Set time zone and timing on OSD, or auto-calibrating by GPS.
- (4). NTSC or PAL setting through OSD.
- (5). Electricity consumption: 650mA. If power supplied by PC, please use Y Type USB Cable.

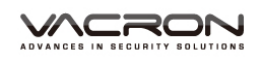

# **E. Product Function Introduction**

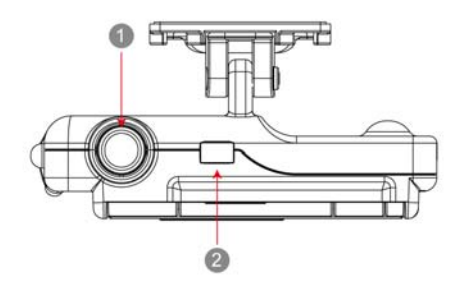

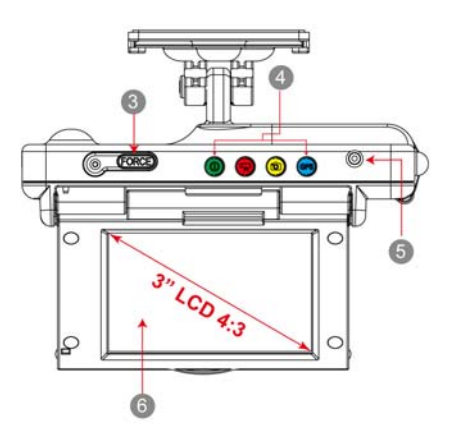

Light Indicator

- Green light: Power
- Red light: Recording
- Yellow Light: Playback
- Blue Light: GPS 3D positioning

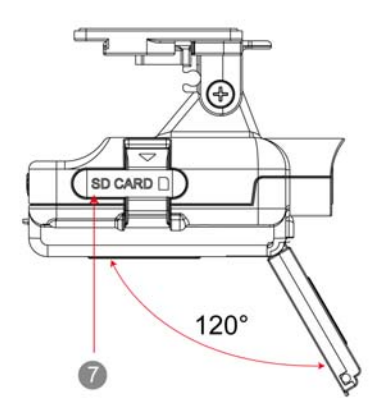

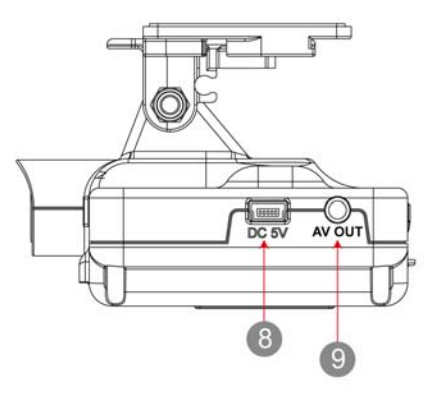

- 1. Lens
- 2. USB cover / Reserved for USB PC Link
- 3. Force recording
- 4. Indicator
- 5. IR Receiver
- 6. Screen
- 7. SD card Slot
- 8. DC5V
- 9. AV OUT

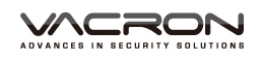

# **F. SD Card Installation**

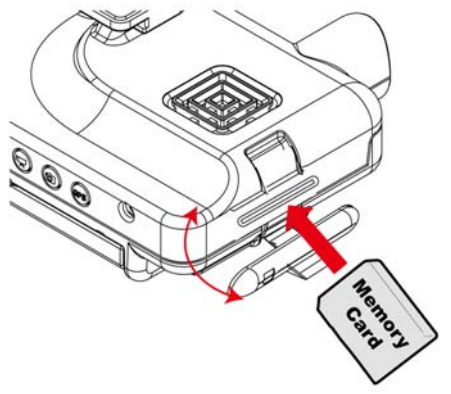

- (1). Open SD card cover on the device to insert of remove SD card.
- (2). Format memory card; please refer to the other chapter "Formatting memory card" for more detail.

Remark: Memory Card is optional

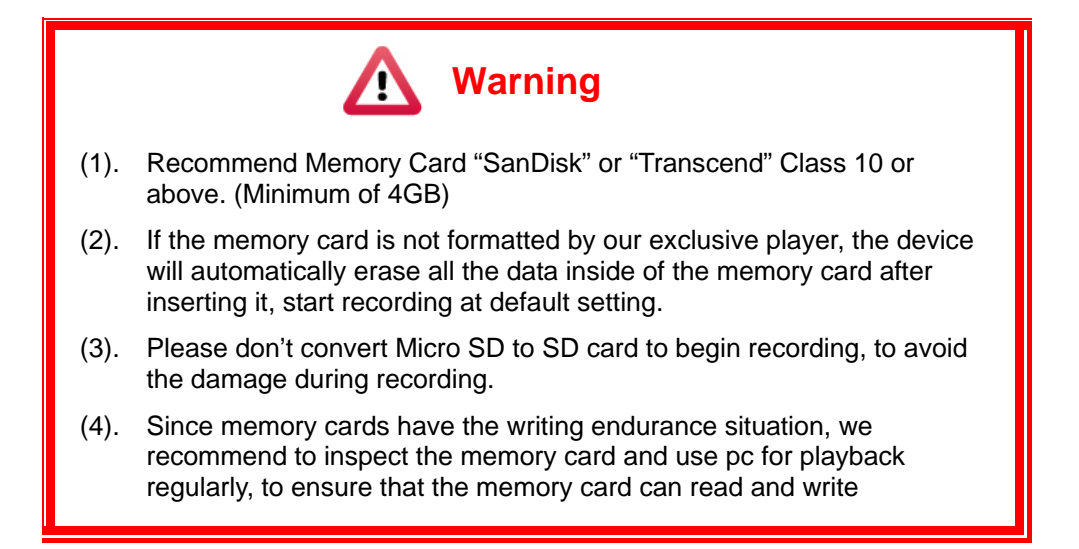

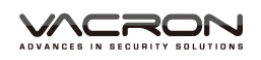

### **G. Remote Controller Description**

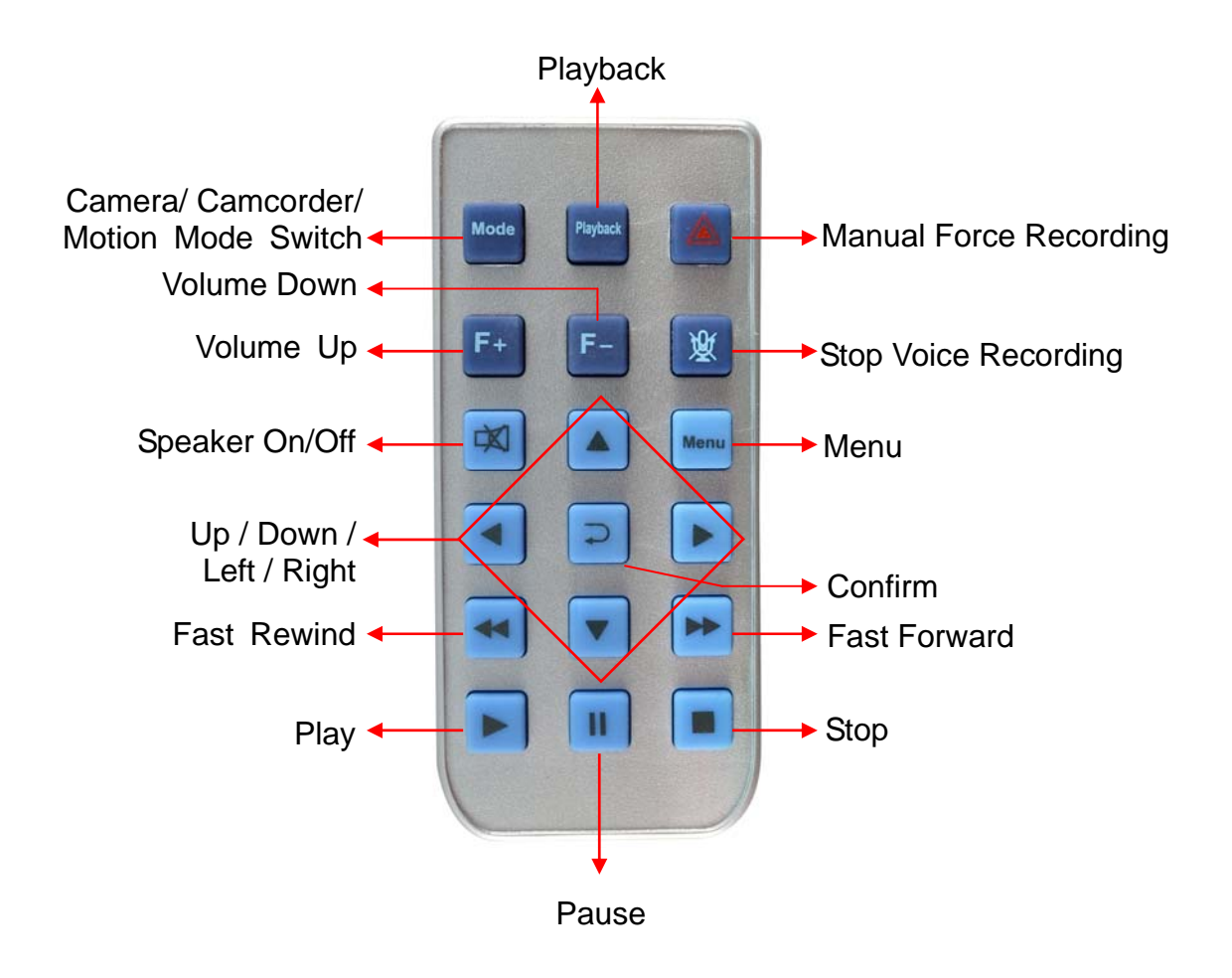

ш

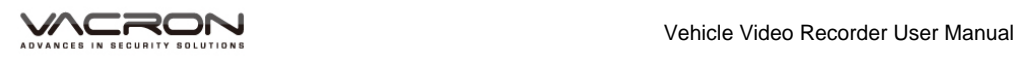

# **H. Operation Setting**

# **1. OSD List Menu**

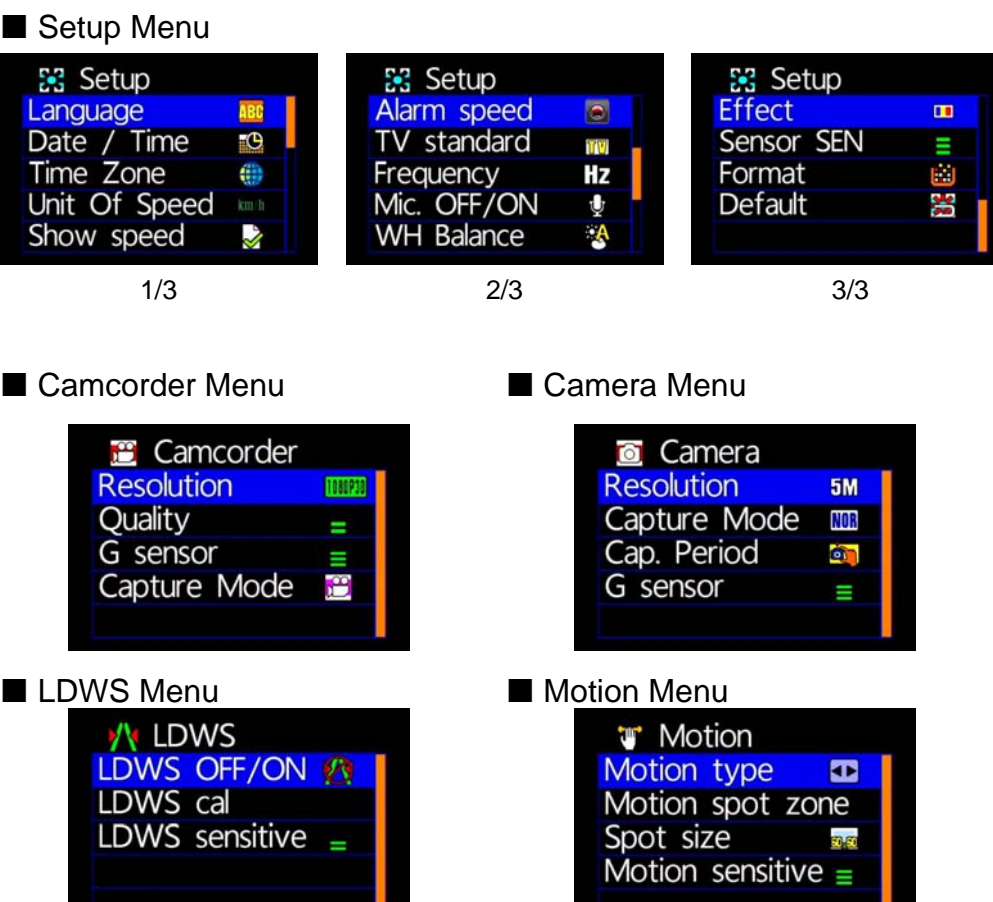

### **Please use IR controller to select function**

ш

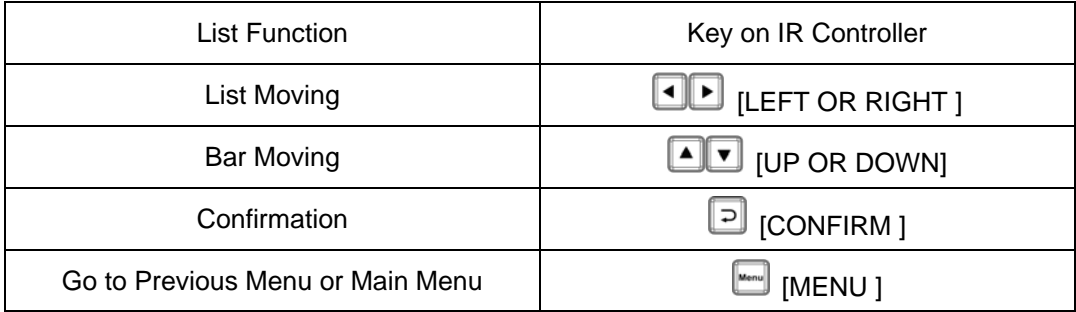

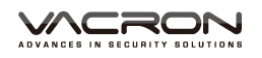

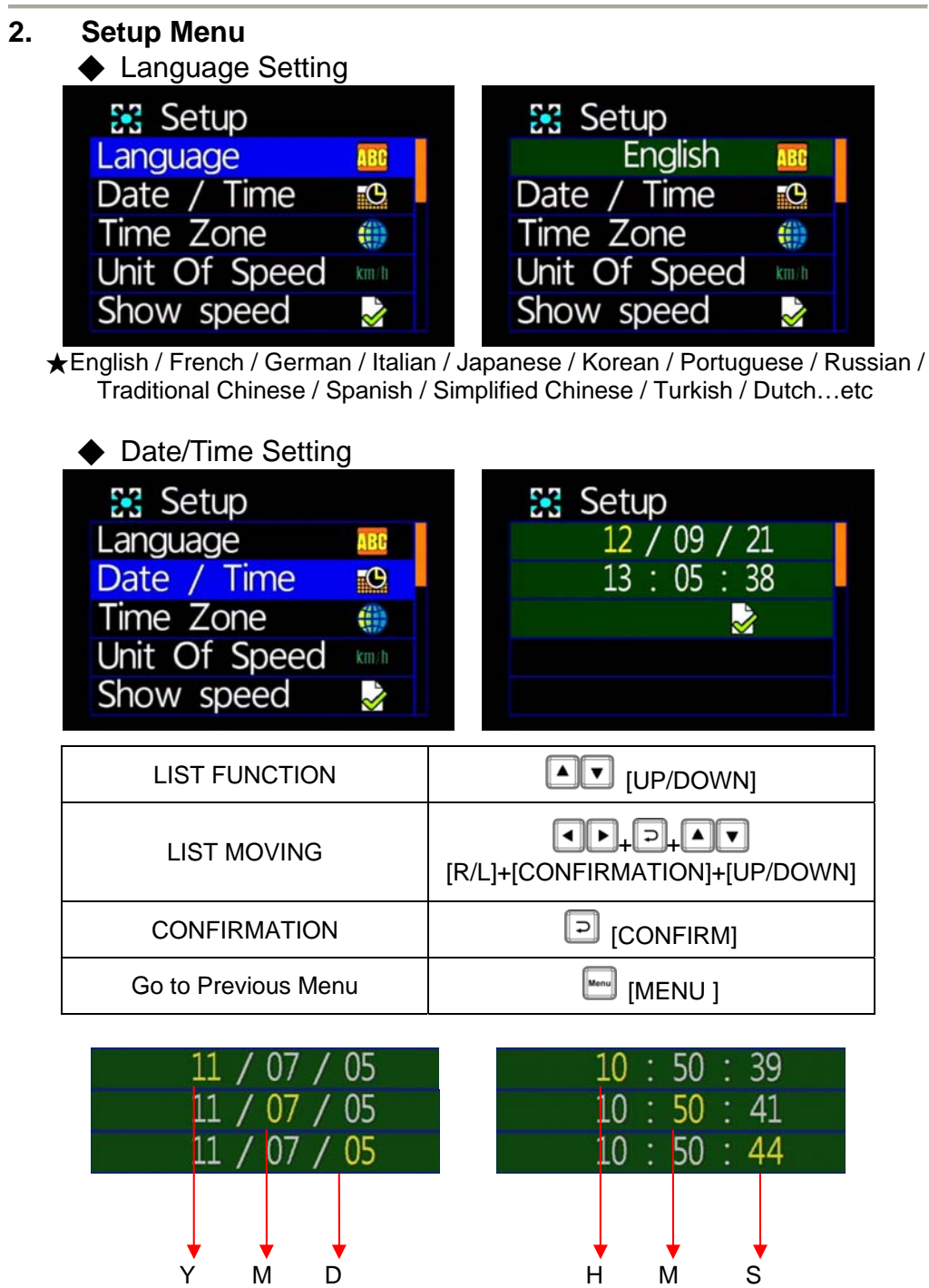

★Year: Last digits of year (11 means 2011). Hour: 24 hour.

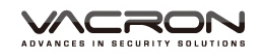

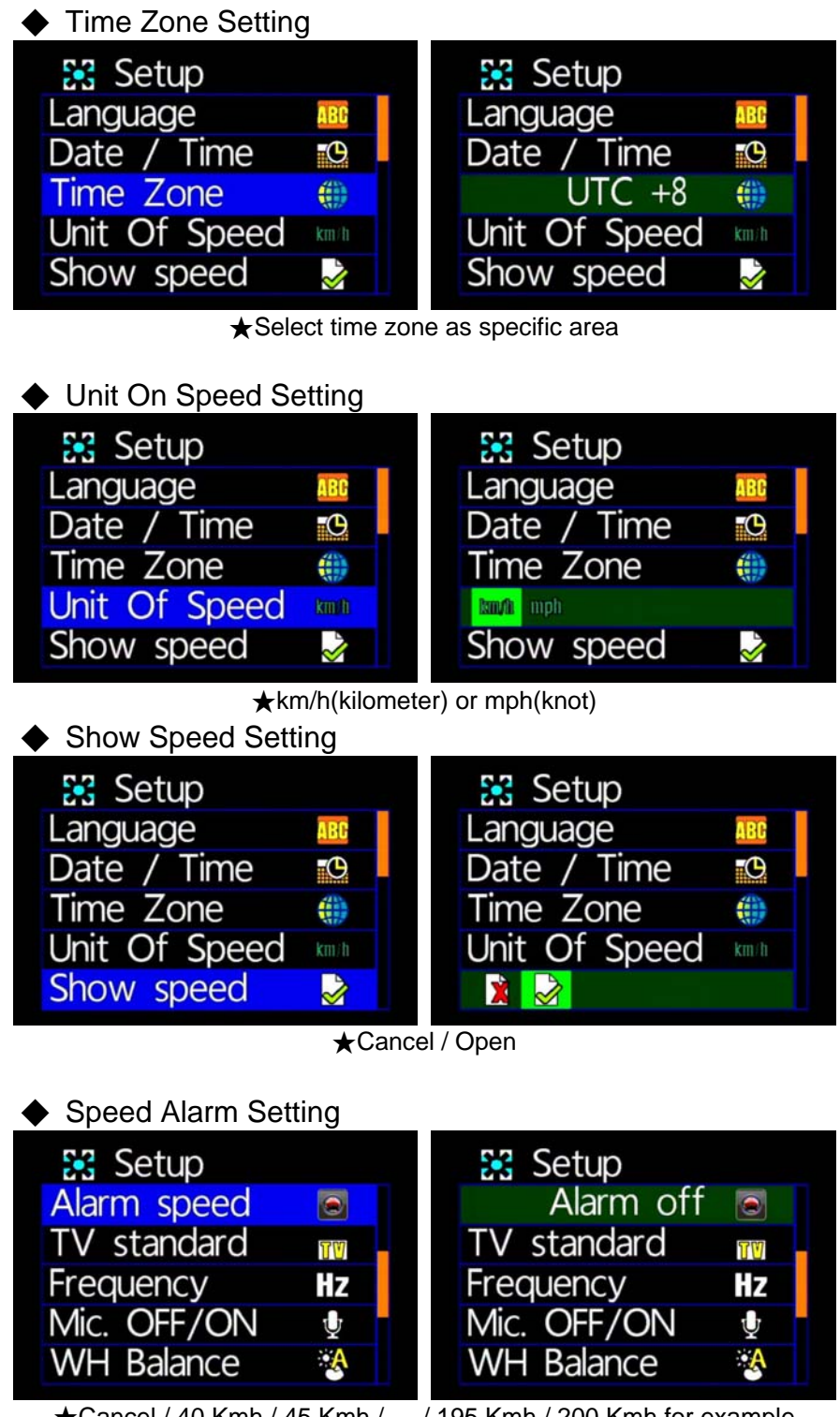

★Cancel / 40 Kmh / 45 Kmh / … / 195 Kmh / 200 Kmh for example

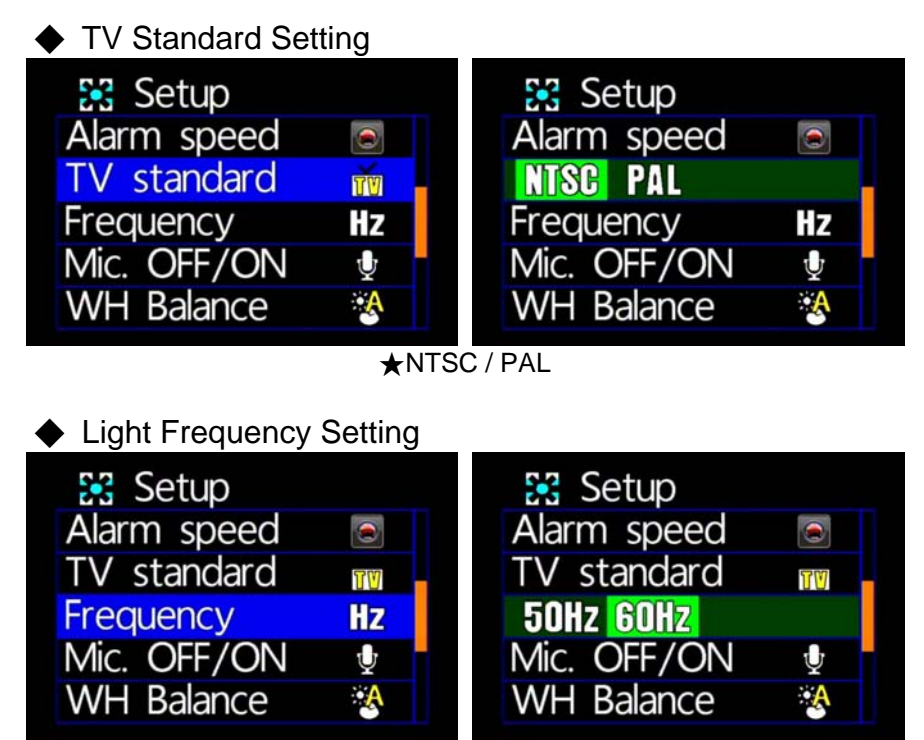

★50Hz / 60Hz

★Light frequency flashes as electricity frequency, causing specific light wavelength which is sensed by eyes. General speaking, the higher of light frequency, the brighter of environment around eyes.

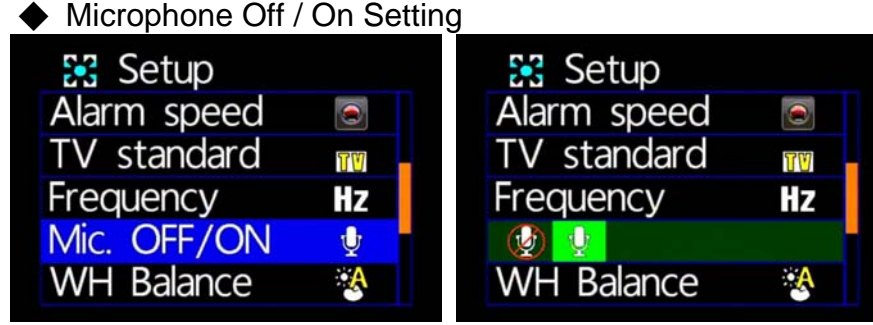

★Off / On

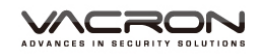

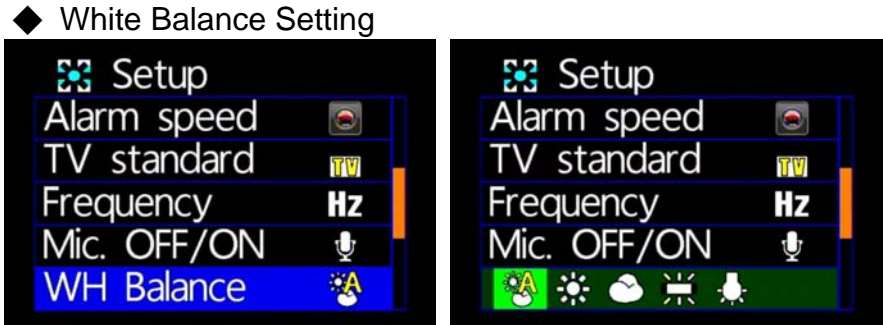

★Automatic / Sunny Day / Cloudy Day / Fluorescent / Incandescent

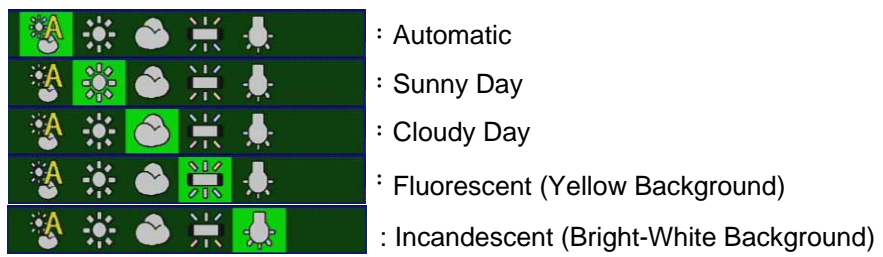

★ "Automatic" is recommended when on-road recording is operating to prevent blur image. "Automatic" is set as default.

Please compare the following pictures which show the specific image under the above 3 "EFFECT" setting.

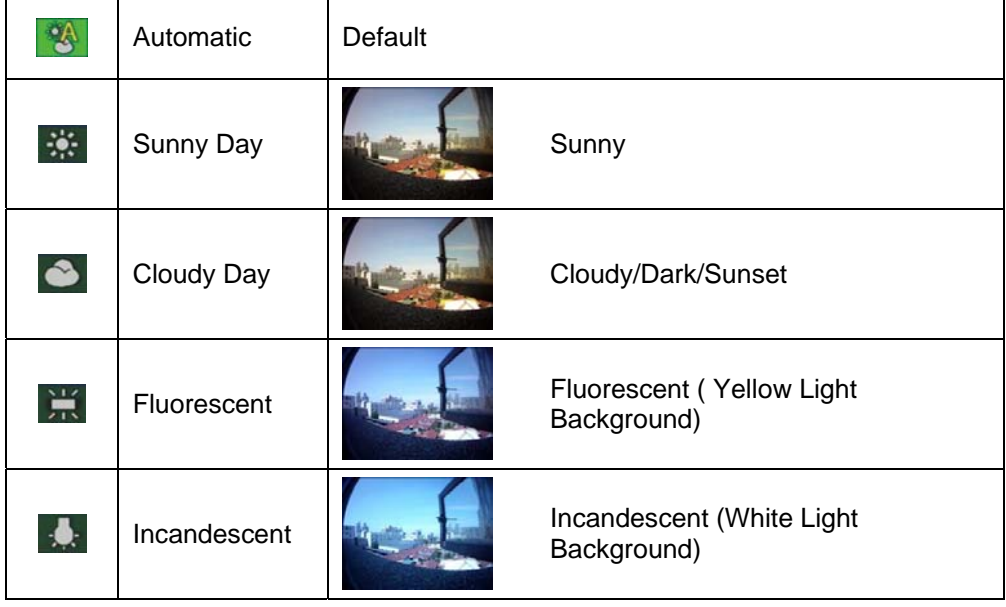

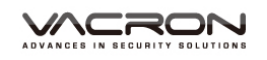

| ♦ Effect Setting |   |                |   |
|------------------|---|----------------|---|
| 器 Setup          |   | 器 Setup        |   |
| <b>Effect</b>    | ш | П              |   |
| Sensor SEN       |   | Sensor SEN     |   |
| Format           | m | Format         | × |
| Default          | 崙 | <b>Default</b> | 兴 |
|                  |   |                |   |

★Color / B&W / Classic

★After "Effect" is set, it is automatically functioned under snap shot or camera operating situation.

Please compare the following pictures which show the specific image under the above five "White Balance" setting.

| Illustration                                                       | Effect      | Picture                                                                    |  |  |  |
|--------------------------------------------------------------------|-------------|----------------------------------------------------------------------------|--|--|--|
| <b>II</b>                                                          | Color       |                                                                            |  |  |  |
| $\blacksquare$                                                     | B&W         |                                                                            |  |  |  |
| <b>FE</b>                                                          | Classic     |                                                                            |  |  |  |
| Sensor Sensitivity Setting                                         |             |                                                                            |  |  |  |
| 器 Setup<br><b>Effect</b><br>Sensor SEN<br>Format<br><b>Default</b> | П<br>Ù<br>嗧 | <b>B</b> Setup<br><b>Effect</b><br>П<br>Format<br>蔨<br><b>Default</b><br>兴 |  |  |  |

★More stripes appear; More sensitive

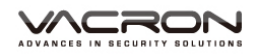

★When vehicle drives through darker areas, "sensitivity" decides whether "white balance" is going to be functioned or not. If "sensitivity " is set more sensitive, as vehicle drives into darker areas, " white balance" will automatically be on, and under the situation, it may cause the video image too bright.

### ◆ Format Setting

|   | 器 Setup        |   |
|---|----------------|---|
| П | <b>Effect</b>  | H |
|   | Sensor SEN     |   |
| H |                |   |
| 梨 | <b>Default</b> | 当 |
|   |                |   |
|   |                |   |

★Cancel / Confirm Formatting

- ★When selecting "Cancel Formatting", it goes to "Main Menu."
- ★During formatting, existed data will be erased. Please backup the needed data before the process
- ★Brand-new SD cards must be formatted before using.

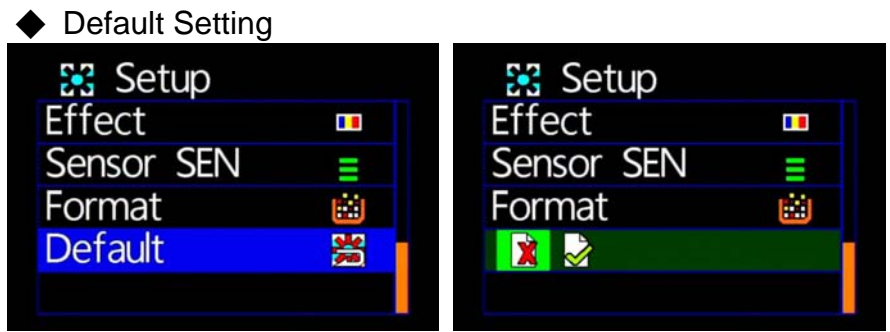

★Cancel Factory Default Setting / Confirm Factory Default Setting

★When selecting "Default", it goes to "Main Menu".

★When going to "Default", it will automatically go to factory default setting. For changing further setting, please go to main menu.

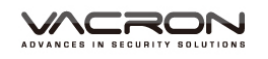

#### **3. Camcorder Menu**

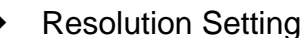

| <b>Camcorder</b>   | <b>Camcorder</b>   |
|--------------------|--------------------|
| <b>Resolution</b>  | <b>720P30</b>      |
| Quality<br>=       | Quality            |
| G sensor<br>Ш      | G sensor<br>≡      |
| Capture Mode<br>۵q | Capture Mode<br>B) |
|                    |                    |

<sup>★</sup> 2 resolution: 1080P(30) / 720P(30)

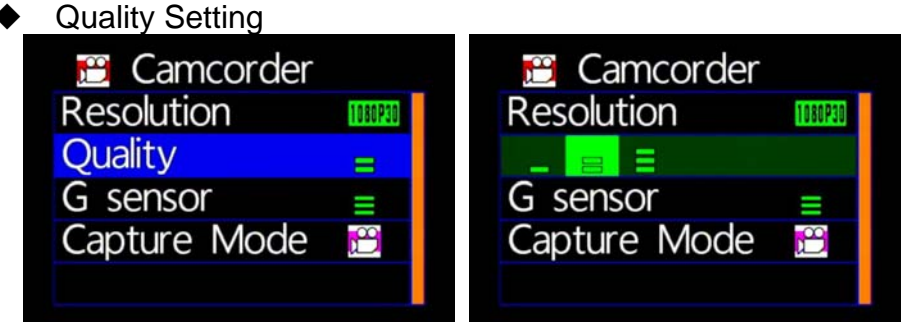

★Notice: More stripes appear; more video resolution does

G-Sensor Setting

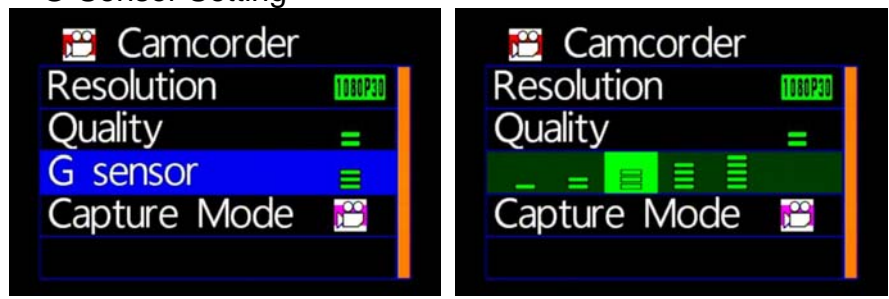

★NOTICE: More Stripes; More Sensitivity to trigger G-sensor easily for forced recording.

★Each time for triggering force recording, it will be automatically saving 3 more minutes before and after the accident.

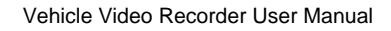

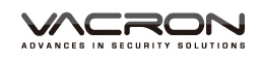

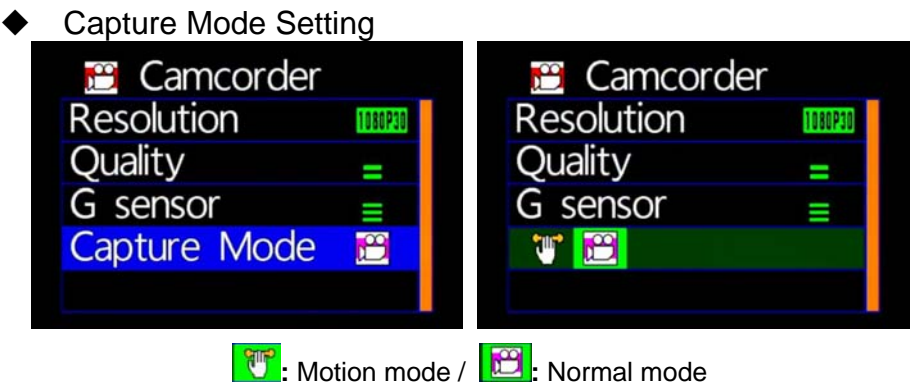

- ★During Motion mode, it will be switched to normal recording mode after restart
- ★To start the function of motion and LDWS recording, please turn on this.

#### **4. Camera Menu**

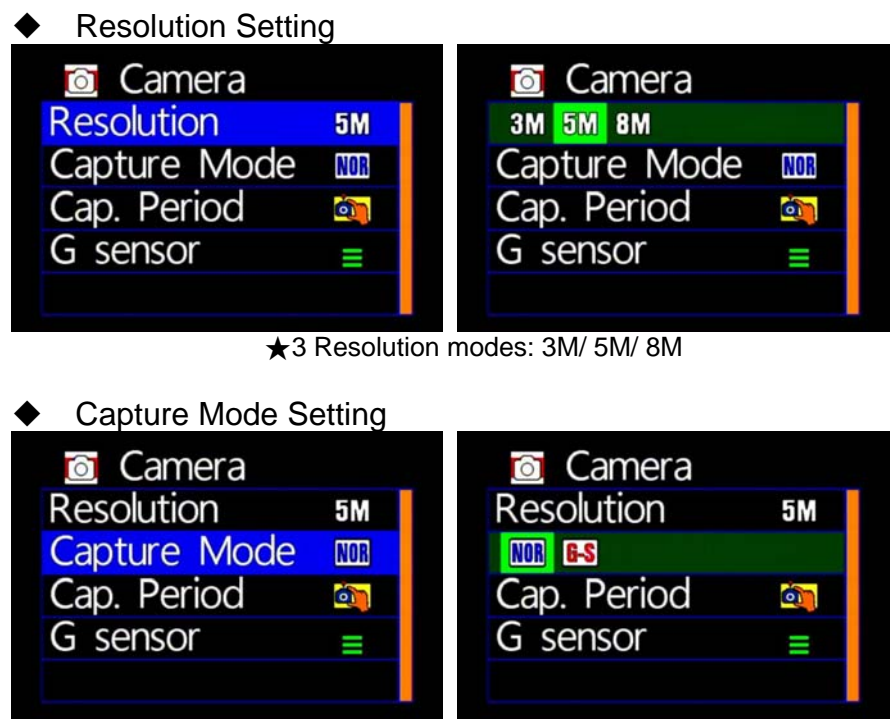

★NOR: Normal, G-S: G Sensor mode, three continuous snapshots

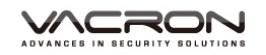

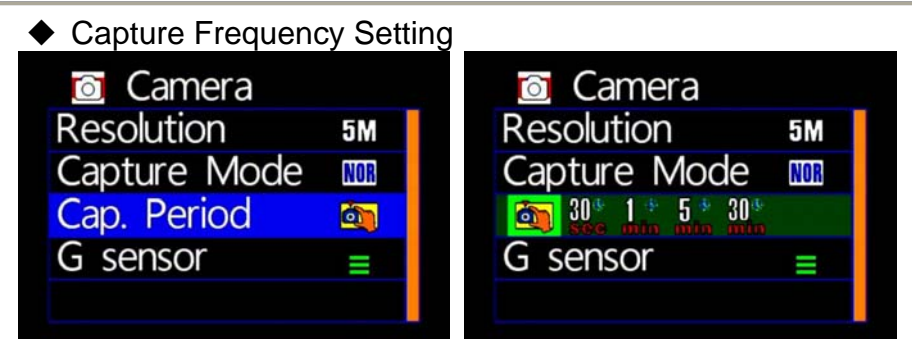

★Normal / 30sec /1 minute/5 minutes /30minutes

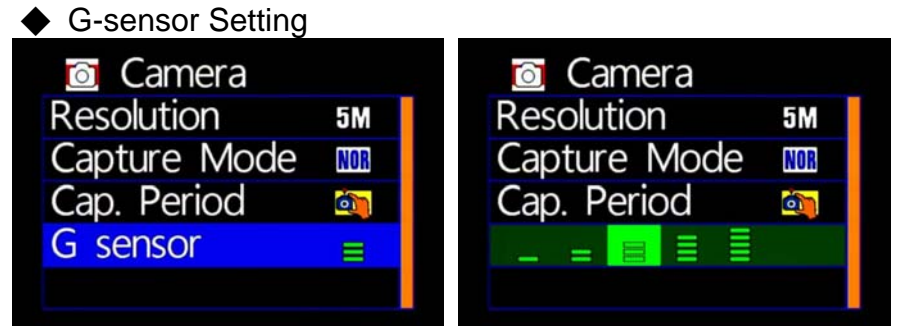

★Notice: Higher sensitive of G-sensor, Easier to trigger forcing video recording. After force recording is triggered, 3 consecutive pictures will be taken automatically.

#### **5. LDWS Menu**

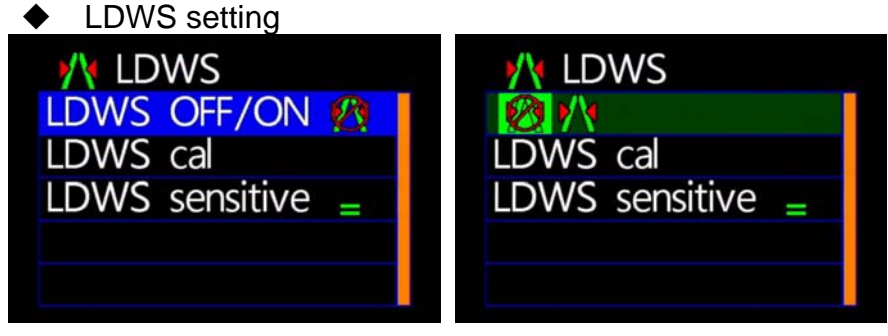

★ LDWS on / LDWS off

LDWS Calibration

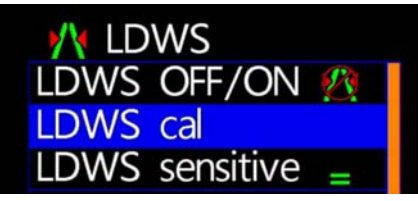

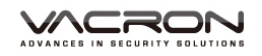

#### Setting LDWS:

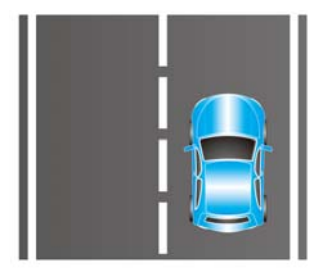

1. Drive the vehicle on the middle of the road

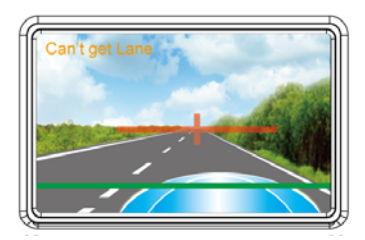

- 3. Use the keys of  $\Box$  $\Box$   $\Box$  on remote controller to adjust the " CROSS" in the exact middle of the road. If setting fails, " Can't get Lane" will be appeared. Use
	- $\exists$  to change horizontal line.

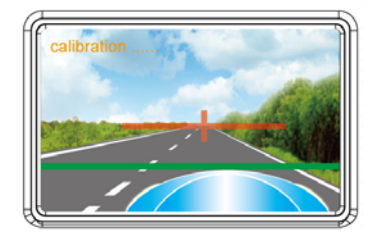

5. Please wait for few seconds in order for the device to be

calibrated after the key **A**<sup>r</sup>Force Video" is pressed.

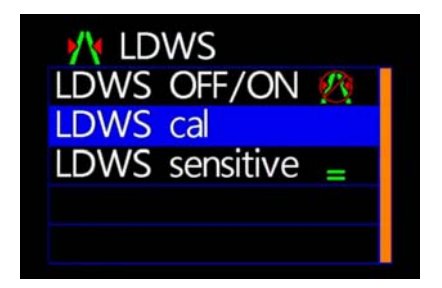

2. Open "LDWS" and select " LDWS confirmation"

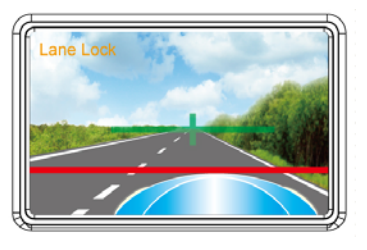

4. Use the keys of **AVED** on remote controller to adjust horizontal line above engine cover. When the line can be recognized by VVR, "Lane Lock" will appear.

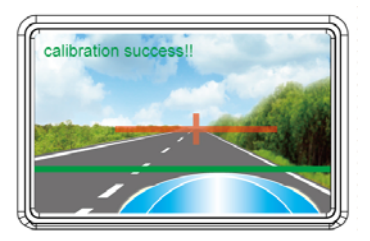

6. After calibration is completed, "calibration success!!" will appear in GREEN color, then press "menu"

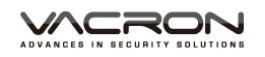

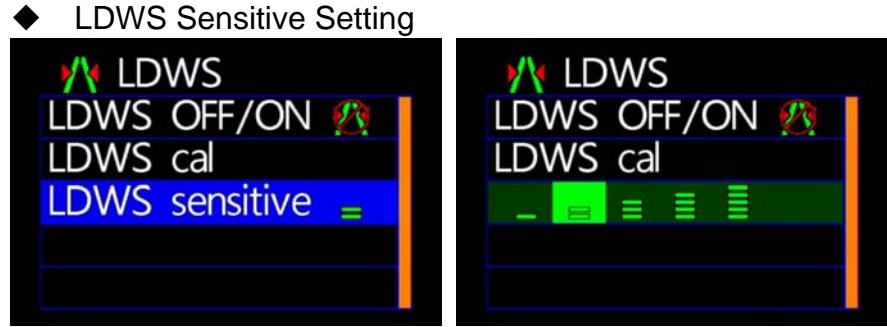

**★ More Stripes, More Sensitivity** 

#### **6. Motion Menu**

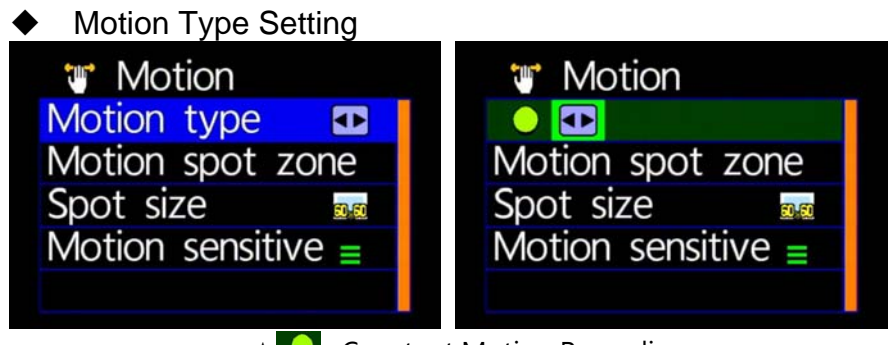

 $\star$   $\bullet$  : Constant Motion Recording.  $\star$   $\blacksquare$ : Full Screen Motion Recording. (For this setting, it is not necessary to setup the motion detection areas)

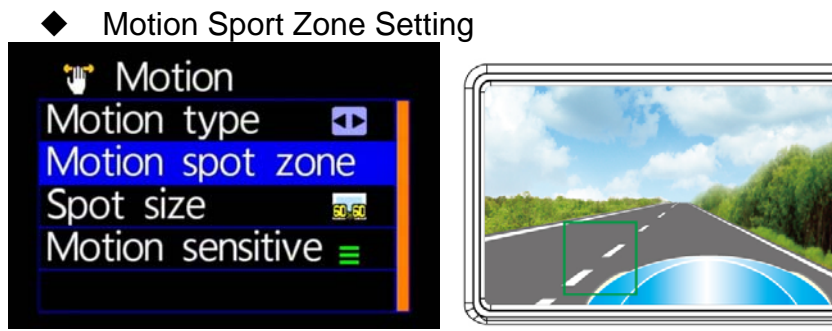

★Use remote controller to sense the movement location ★When setup for constant motion recording mode, please select the designated areas for motion detection.

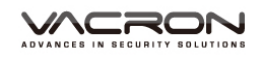

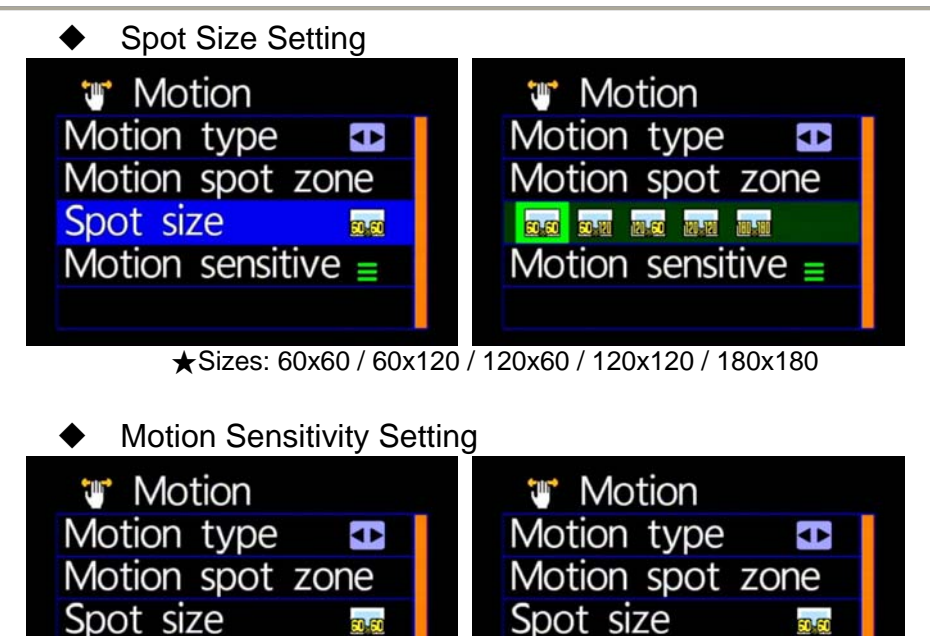

★More Stripes, More Sensitivity

### **I. Playback**

#### **1. Direct playback on machine side**

Motion sensitive  $\equiv$ 

Build-in accelerometer, the system automatically determine the level of the screen visualization, and make the screen self-rotated to normal position.

#### **2. Video modes**

Press " Playback" on remote controller into Playback modes. Select the timing of the video by pressing "Play"

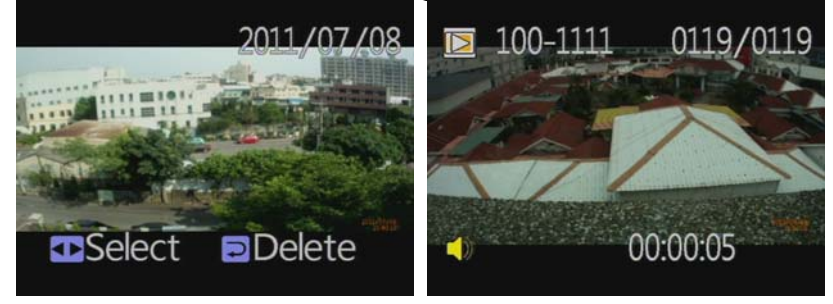

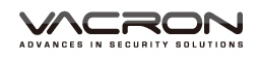

#### ◆ **Playback settings - Deleting a single file**

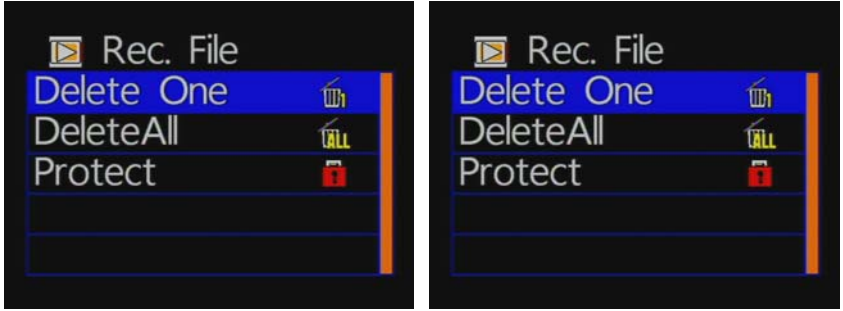

 $\star$  You must disable the protection function first in order to process the deleting procedures.

### **◆ Playback settings- Delete All**

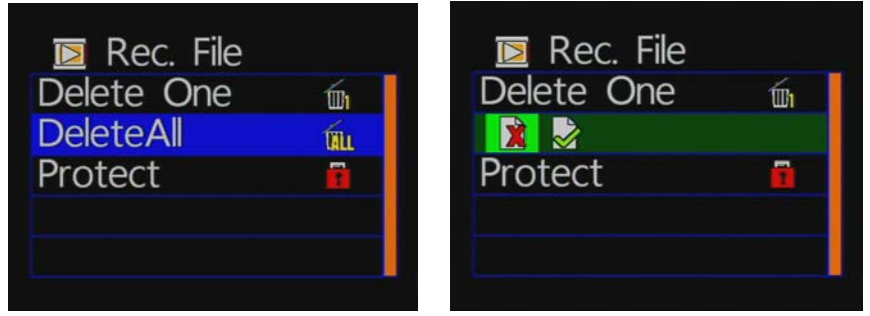

★ You must disable the protection function first in order to process the deleting procedures.

#### ◆ Playback file setting-protect

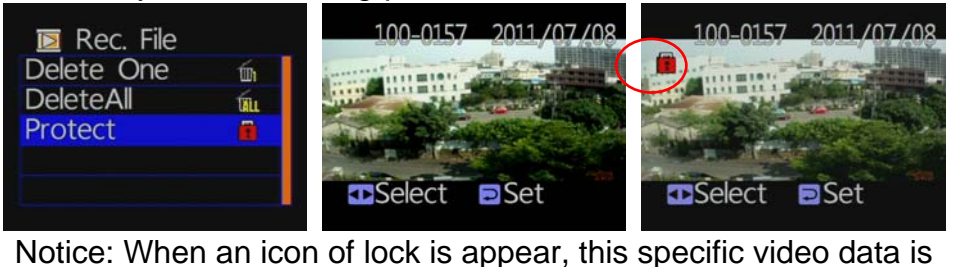

protected.

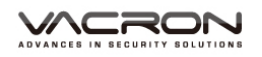

#### **3. Snapshot playback**

Press " Playback" on remote controller under Snapshot mode. Select the timing of snapshot pictures.

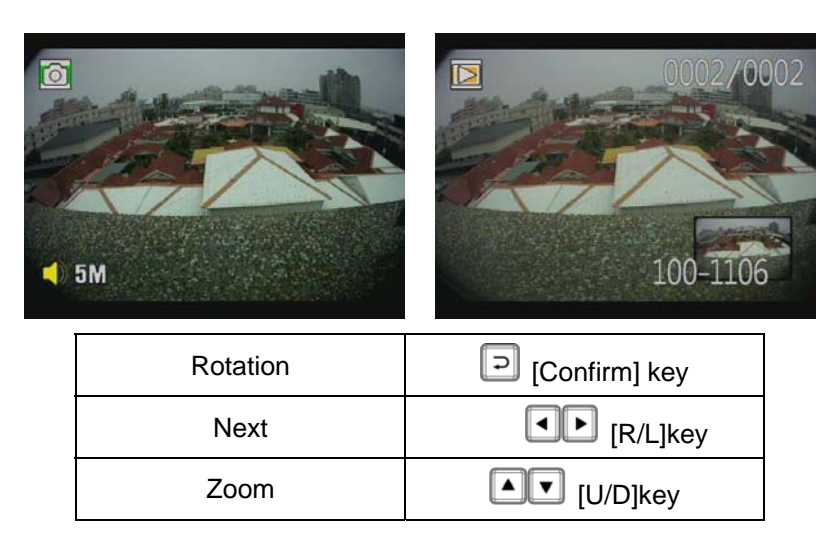

### ◆ **Photo playback settings-Delete one**

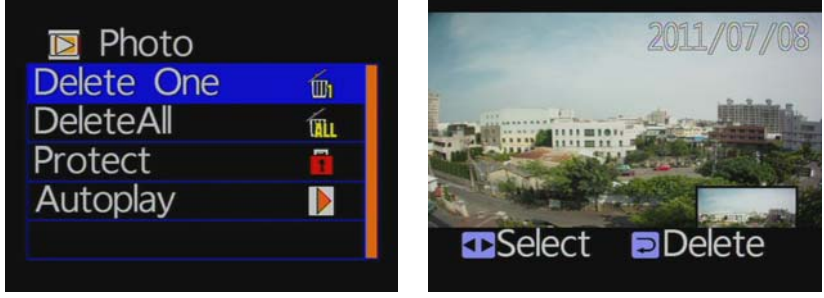

★ You must disable the protection function first in order to process the deleting procedures.

#### ◆ **Photo playback settings-Delete All**

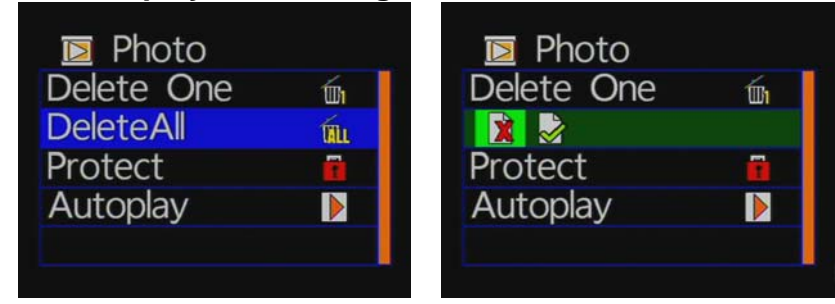

★You must disable the protection function first in order to process the deleting procedures.

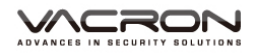

### ◆ **Photo playback settings-protect**

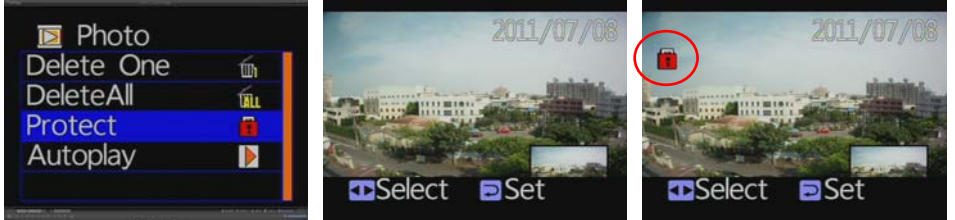

Notice: When an icon of lock is appear, this specific video data is protected.

### ◆ **Photo playback settings-Autoplay**

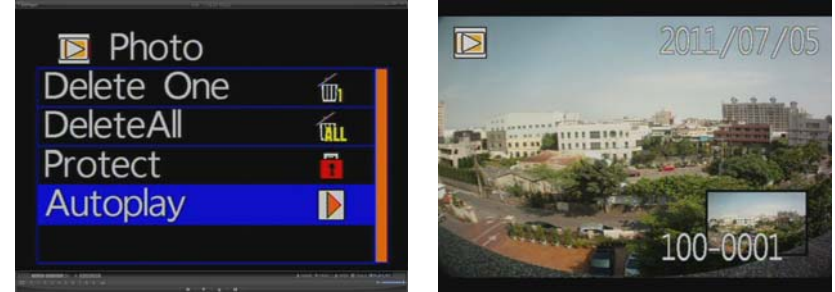

Each Snapshot will display in every 5 seconds. Press "Menu" for stop.

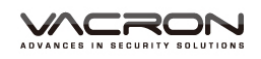

# **J. Software operating instruction**

- 1. Remove SD card from card slot of host side
- 2. Put the SD card to the card reader
- 3. Connect card reader to the USB port of PC side
- 4. Choose the file to play: Execute "TransportStream.exe"  $\mathbb{Z}$ , which is located in the product CD folder, Screen shown as below. Choose "Open the document"  $\Box$  and choose the file of memory card or hard disc and then click "Play key"  $\Box$  for playback.
- ◎Note: To perform this software, please install Direct X 9.0 or above.

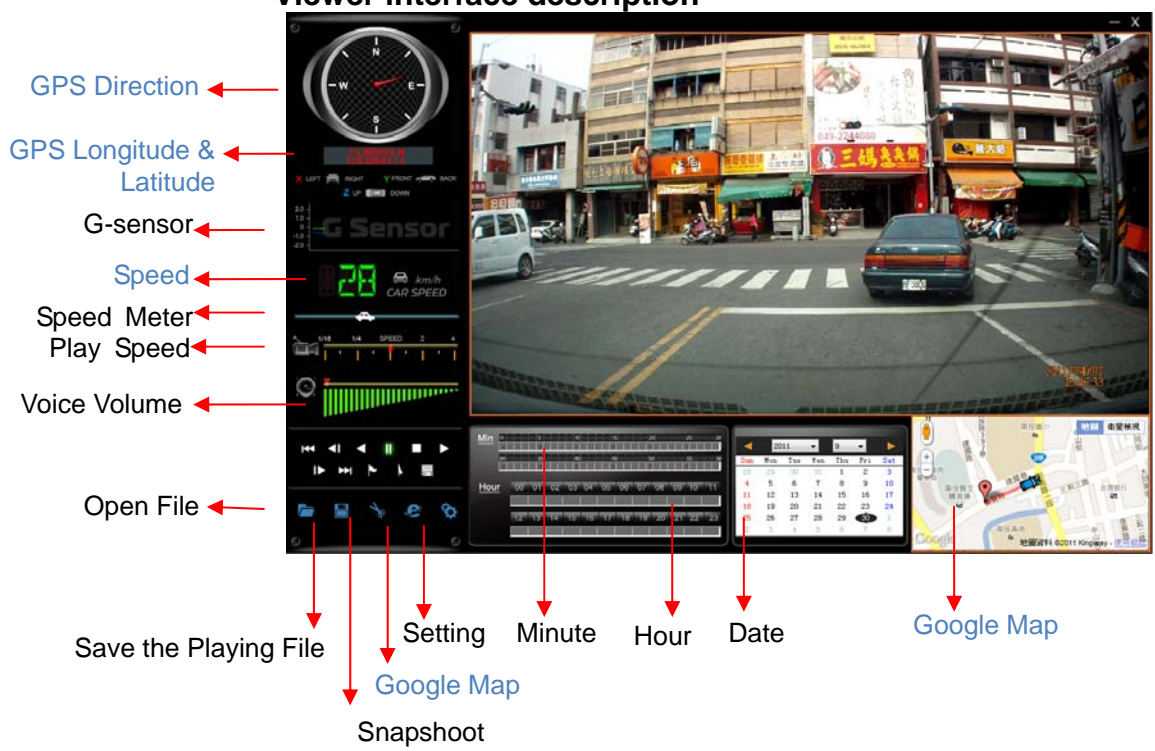

#### **Viewer interface description**

★ GPS direction & Coordinate, Speed and Google Map should match up specific models within GPS function.

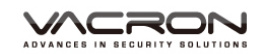

1. Operating Interface Description:

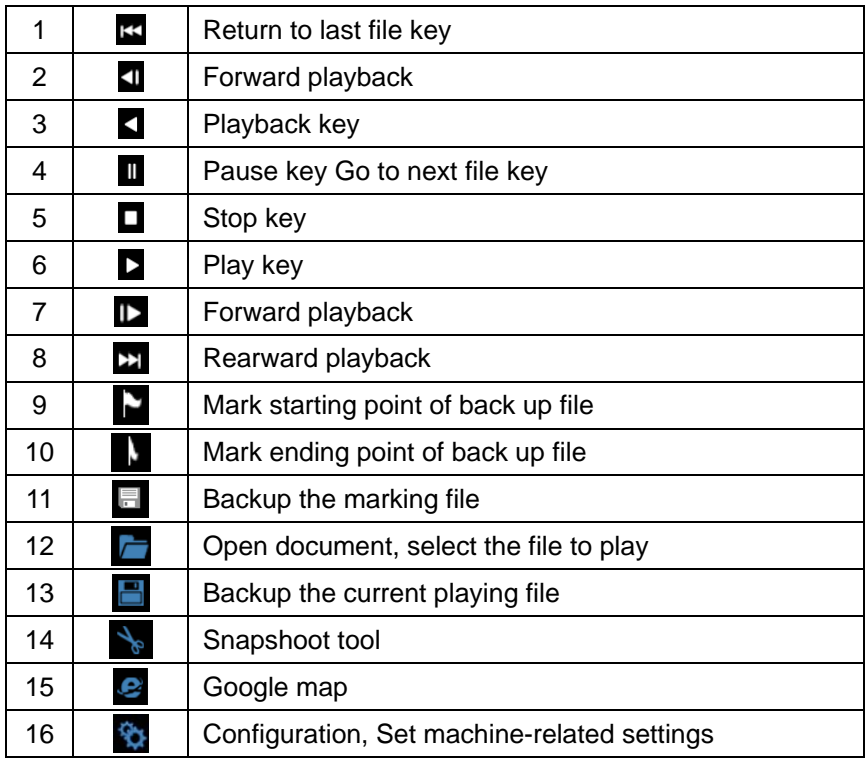

#### **2.** Player Interface Description:

■ Show latitude and longitude position

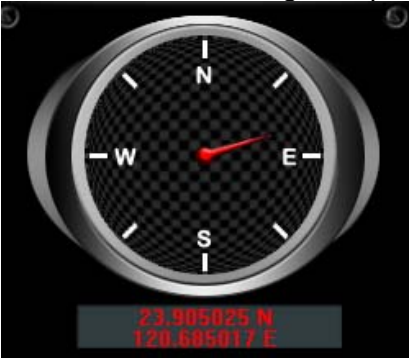

G-sensor : Impact sensor analyzer, forced saving the accident video before and after 1 to 3 minutes, not covered by other new files, protect the integrity of the incident video.

X: Induct about level of vehicles moving

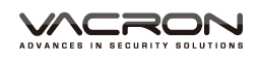

Y: Induct around level of vehicles moving Z: Induct Height fluctuation around level of vehicles moving

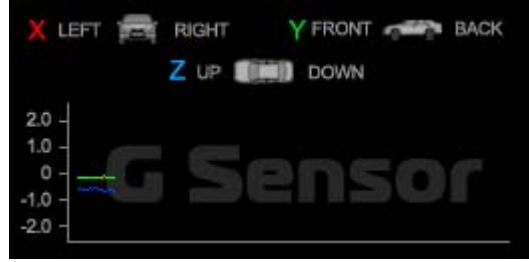

■ Play BAR

Press left button of mouse and move around to pull BAR with fast-moving.

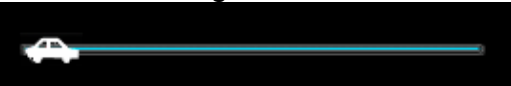

Driving Speed

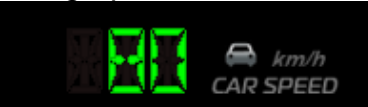

#### **Playback speed**

Fast forward with 2 times or 4 times, and playback with 0.25 times, 0.0625 times.

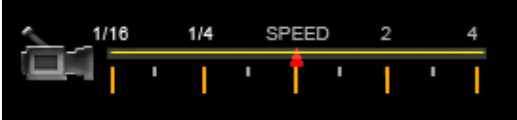

**Nolume control** 

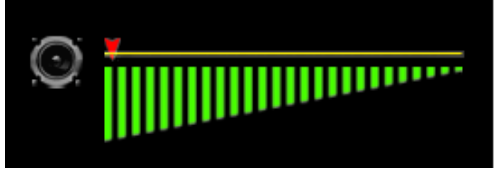

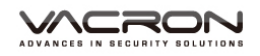

#### Select the file to playback

Select " Open the document" **A**, and then choose the file of memory card or hard disc. (The file format is \*.ts)

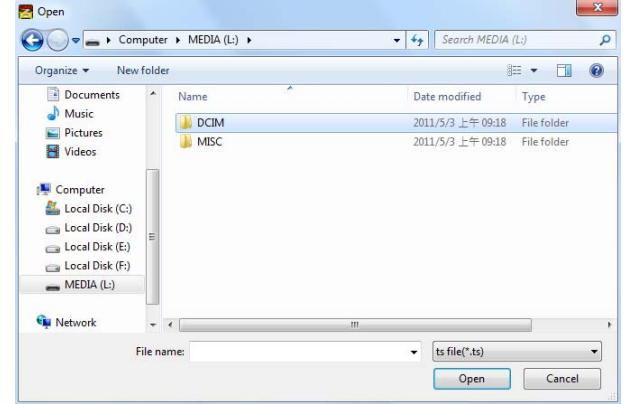

 $\Box$  Save the playing file

Select "Save the playing file"  $\Box$ , and then choose the file of memory card or hard disc. (The file format is \*.ts)

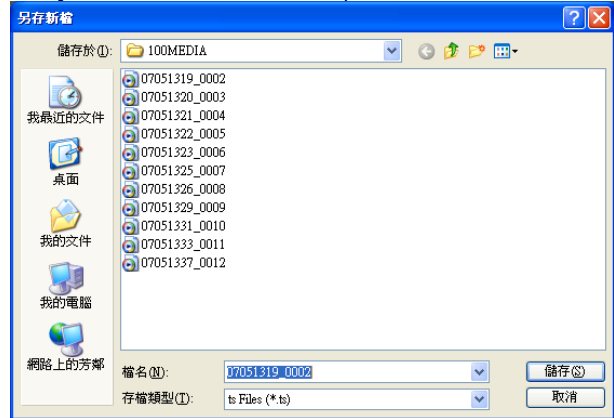

Snapshoot Tool

Play record from SD card first and then use Snapshoot tool to capture the screen. When select  $\mathbb{S}$  Snapshoot tool, it will appear the following window. (The picture of display screen will save in capture storage folder path.)

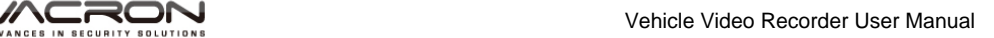

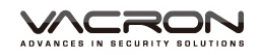

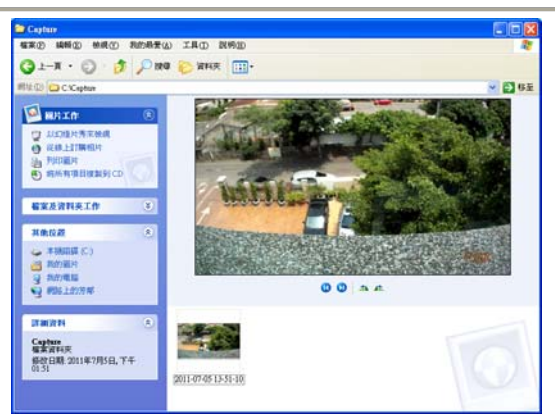

Google Map

Click  $\bullet$  and then appear the window of Google Map to view the tracking of Vehicle. (This function needs to connect Internet.)

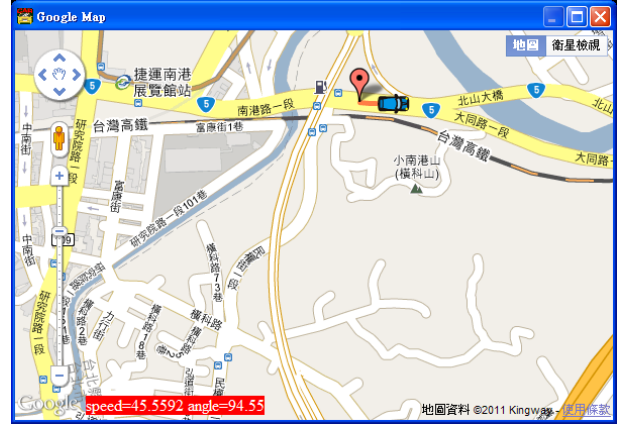

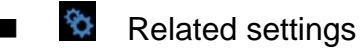

Software version related information and SD card data storage settings.

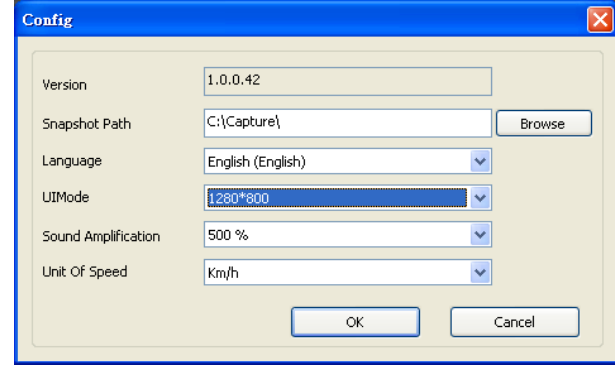

- (a) Storage path of Snapshot: the location to save images in the computer
- (b) Language: select language settings of playback software. (The settings will work after re-open the software)
- (c) The mode of User Interface: Set the display mode of host. ( To change the configuration option, it must insert SD card into the Vehicle Video Recorder). It provides 3 different resolutions for selecting: 960x600, 1280x800, 1920x1080.
- (d) Sound Amplification: max. 10 times
- (e) Unit of Speed: Km/h, Mile/h, Knot

#### **Playback date selection**

Quick switching by minutes

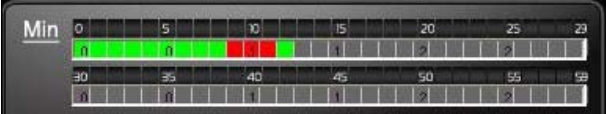

Click the minutes table to change the recording footage immediately.

Selecting by Hours/Minutes (24-hours)

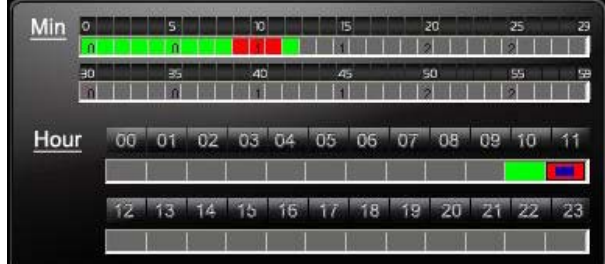

After select the "Date" with Gray-brown color, on Hour/Minutes table will display Red/Green color.

Green: normal record Red: force record

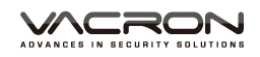

Selecting by date

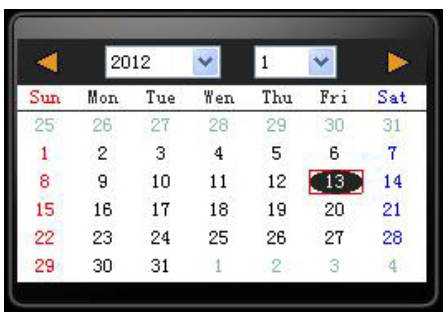

Launch the Player, click the "open" to select the file or path of storage. Then on date table with Gray-brown color indicate the recording footage.

# **K. Formatting memory card**

When should you need to format the SD card? When you purchase a new SD card, you have to format it for vehicle video recorder to record properly.

Procedures for new SD card formatted as follows:

- 1. Insert SD card into the SD slot of Vehicle Video Recorder and then open the menu. Find the format option and then begin to format SD card.
- 2. Connect power cable to machine, use remote controller to enter index menu and select format operation.

Formatting Steps:

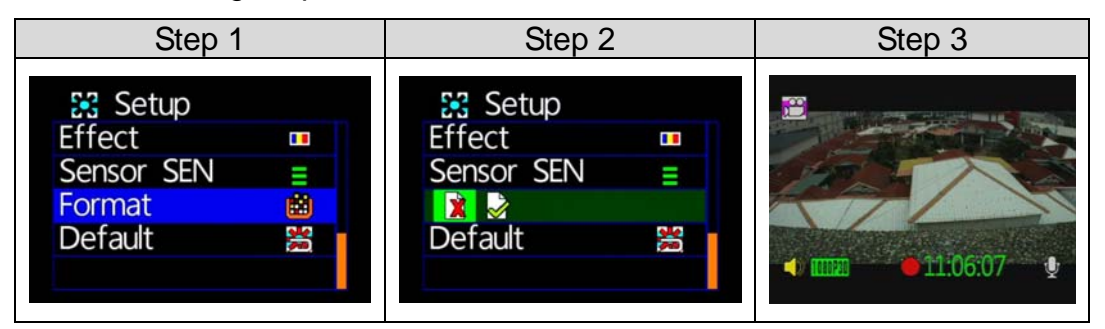

3. After formatting is completed, leave the index menu and back to live screen. Then the SD card formatting is done and ready to use.

# **L. Record Time Estimation (based on constant record mode with 8GB card)**

\*The chart of estimated record time listed below is for reference only.

The length of time recorded can be varied due to variation in image size may be somewhat different.

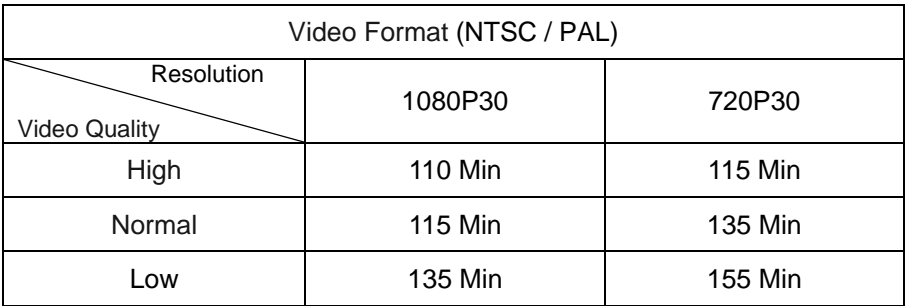

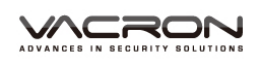

# **M. Appendix: The Indication of Bright and Dark Spot of LCD**

- Q: What is Bright/Dark Spot?
- A : . Eright Spot: At dark background, we found the abnormal bright spots, we called those spot are "Bright Spot"
	- Dark Spot: At multiple color background (excluded dark background), we found the abnormal dark spot, we called those spot are "Dark Spot"
- Q: The indication of Bright and Dark Spot
	- (a) There is no bright spot allowed in Area A, only single dark spot or none is allowed.
	- (b) The maximum amount of bright spots and dark spots allowed in Area B are two of each.
	- (c) The max total amount of bright and dark spots in Area A and B are three or under

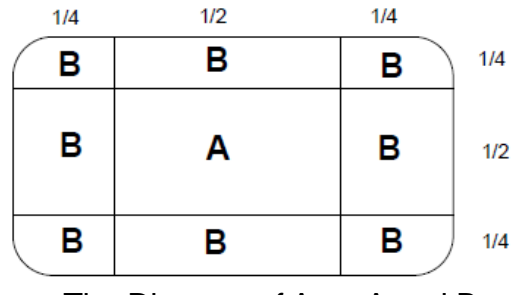

The Diagram of Area A and B

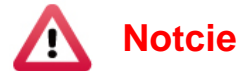

- (1). There is 30 days exchanges refer to the indication of bright and dark.
- (2). Please keep the receipt and contact your local dealer for exchanging merchandise.
- (3). The maximum valid date is 30 days.

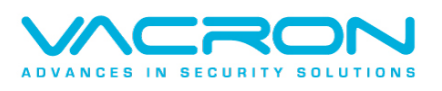

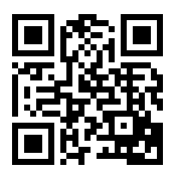

For More Information Please check VACRON Website http://www.vacron.com **Made in Taiwan**